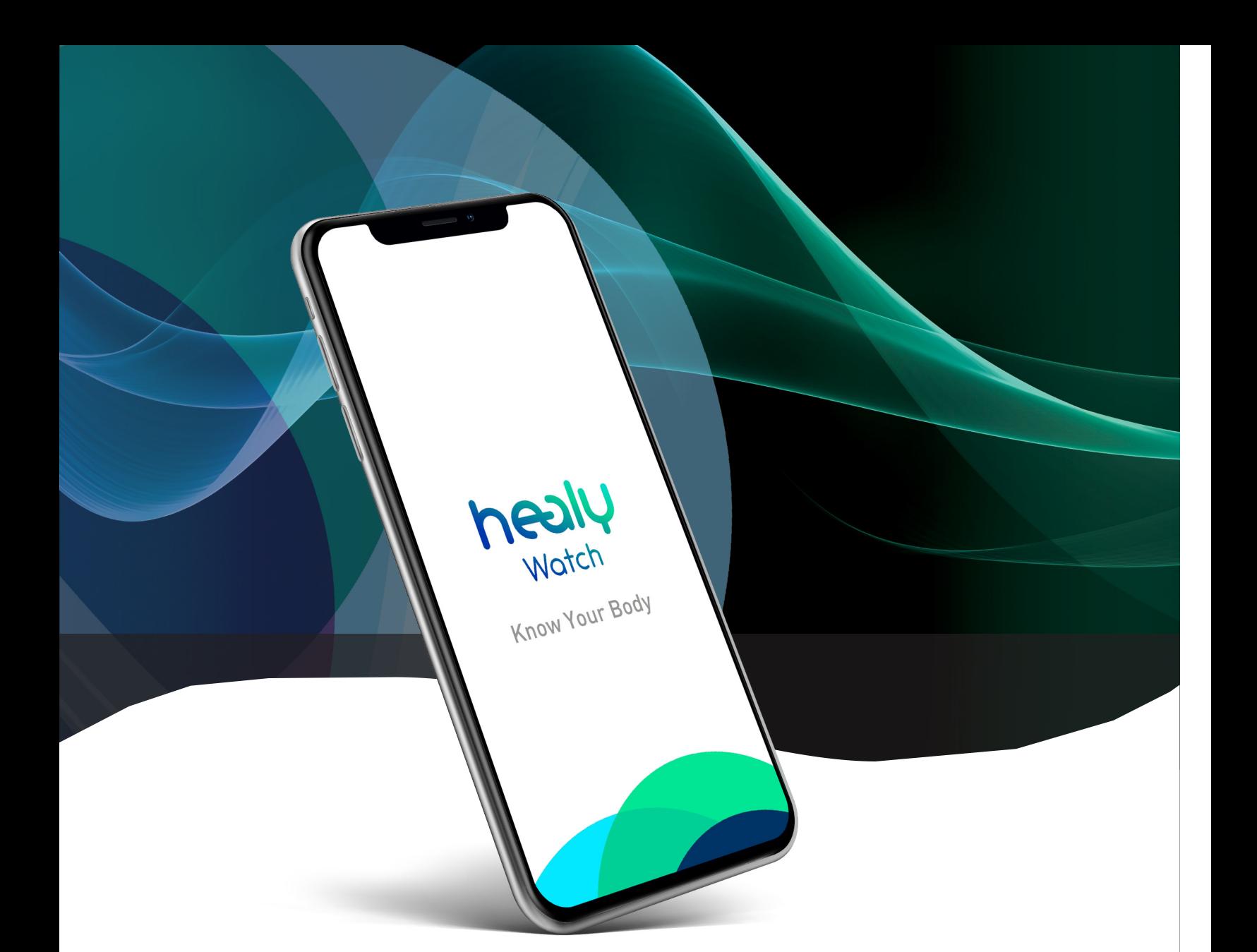

## healy

### App Manual

www.healyworld.net

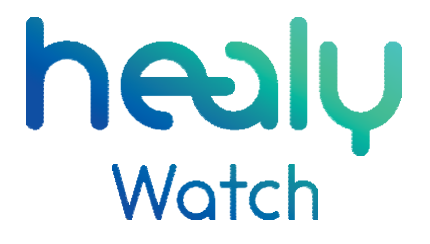

#### App Manual

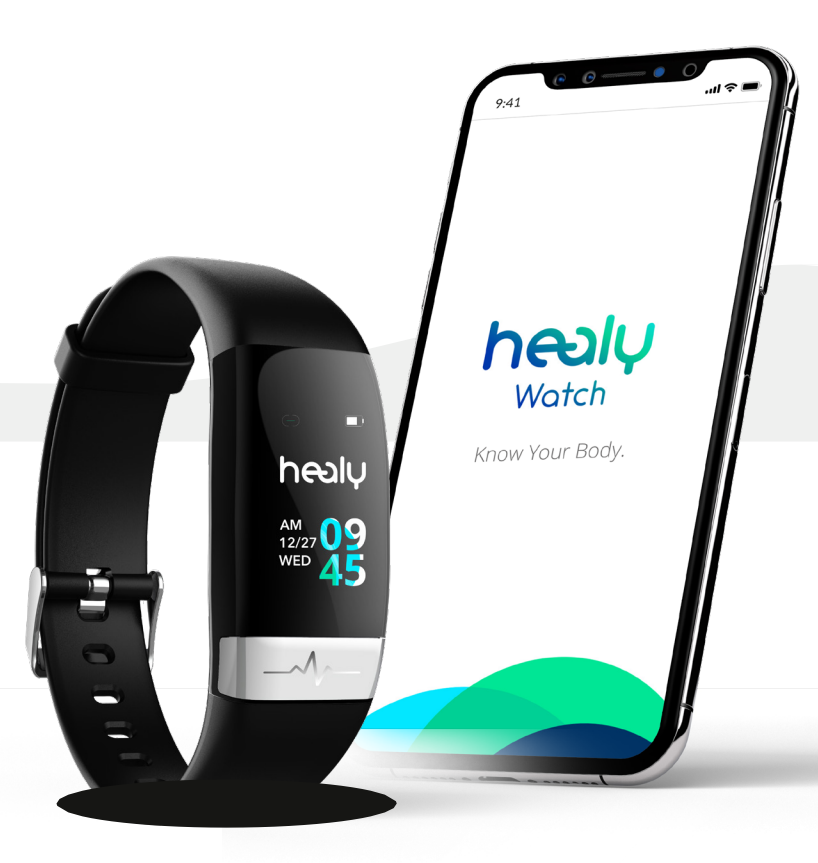

#### Oznámení **:**

Hodinky Healy Watch jsou určeny na podporu vitality a pohody a nenahrazují lékařskou pomoc, kterou může poskytnout pouze lékař. Fyziologická měření zobrazená v Healy Watch a v aplikaci Healy Watch jsou navržena tak, aby vám pomohla rozvíjet zdravější návyky a plnit vaše fitness a wellness cíle, měla vás vést při používání programů dostupných ve vašem Healy a upozornit vás na informace, které mohou vhodná konzultace s poskytovatelem zdravotní péče. Nejsou učiněna žádná tvrzení, že čtení aplikací Healy Watch nebo Healy Watch App diagnostikují přítomnost nebo nepřítomnost zdravotních stavů.

V. 1.3 | 2020-05-03

#### © 2020 Healy World GmbH

All rights reserved. Publication - in particular on the Internet -, electronic duplication and reprint, also in extracts, is forbidden. Any exceptions require the express permission of Healy World GmbH.

#### **WATCH**

## Obsah

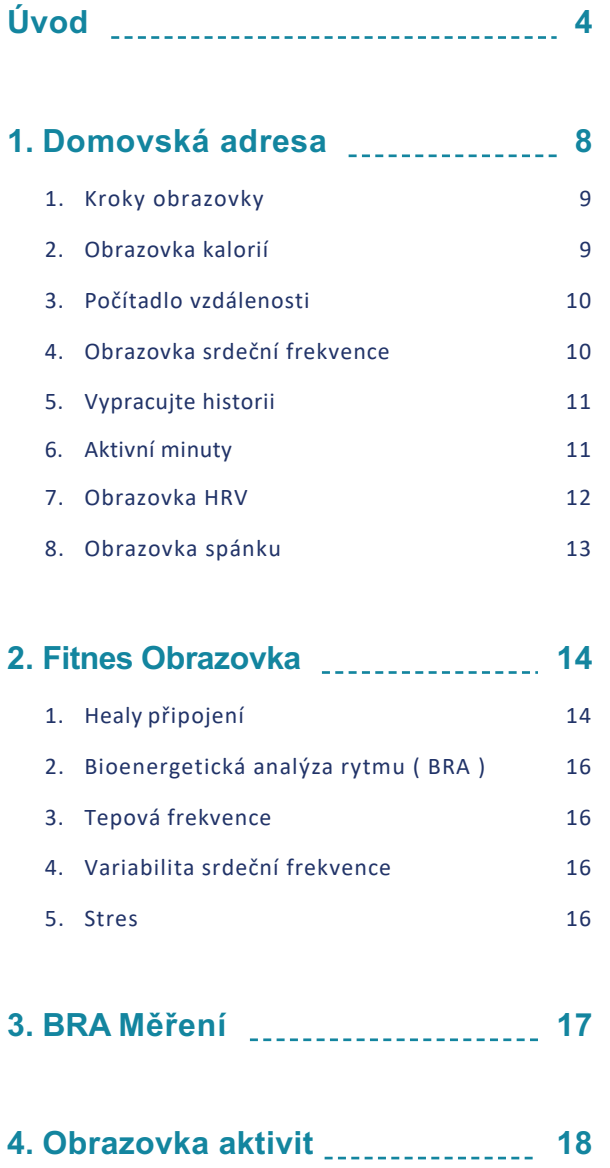

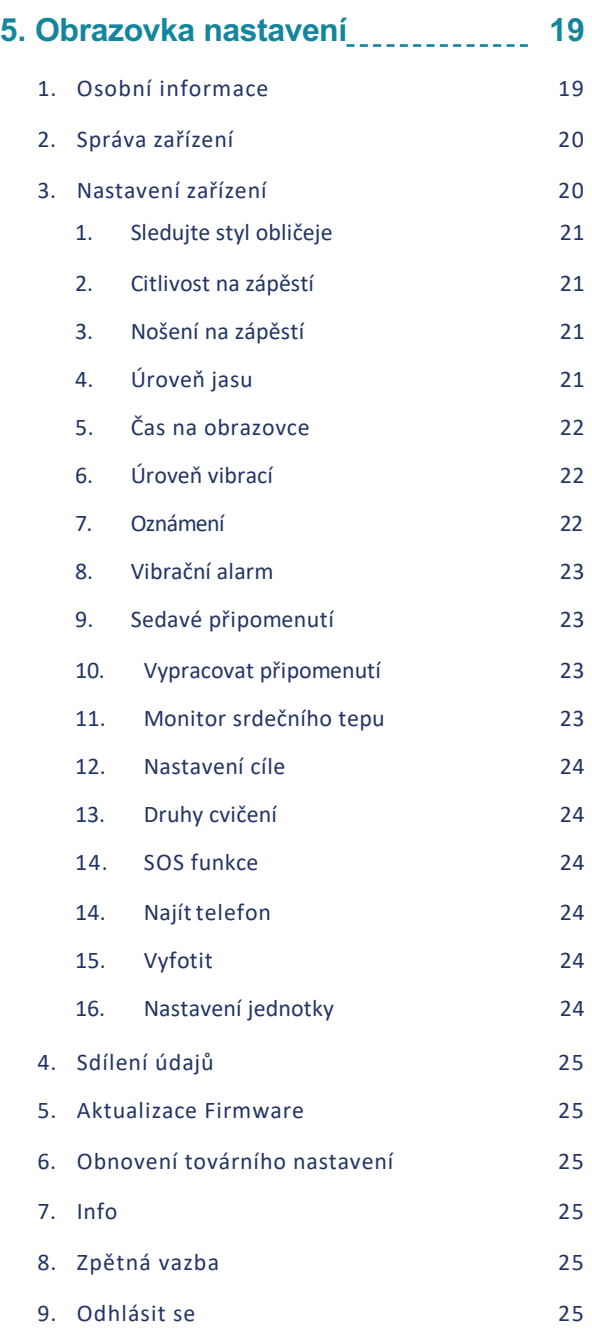

CONTEN CONTEN<br>T

## Úvod

Aplikace Healy Watch je bezplatná aplikace, kterou si můžete stáhnout z Apple App Store a Google Play Store. Má také možnost předplatného, například pro modul "Healy Connector", který spojuje vaši aplikaci Healy Watch s vaší Healy a umožňuje vám spustit doporučené frekvenční programy z aplikace Healy Watch v aplikaci Healy. Pomocí modulu "Healy Connector" doplňují hodinky Healy Watch vaši zkušenost s Healy.

Chcete-li zahájit stahování aplikace pro iPhone, klikněte prosím na ikonu "Stáhnout cloud", **viz obrázek 0.1**, a pro chytré telefony Android klikněte na tlačítko "Instalovat", viz obrázek 0.2.

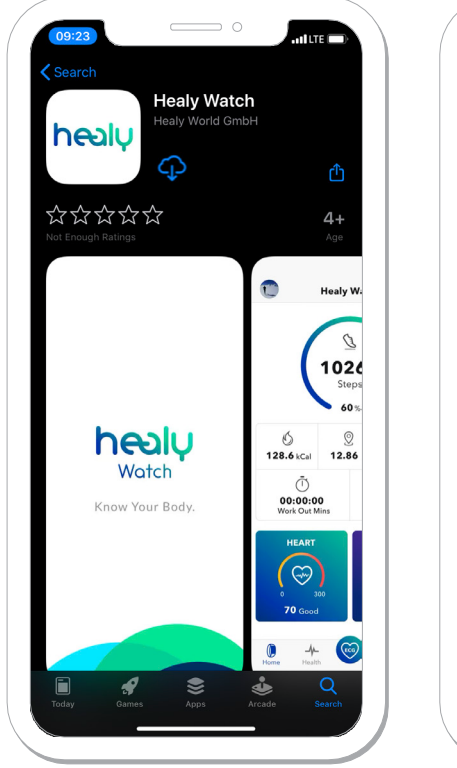

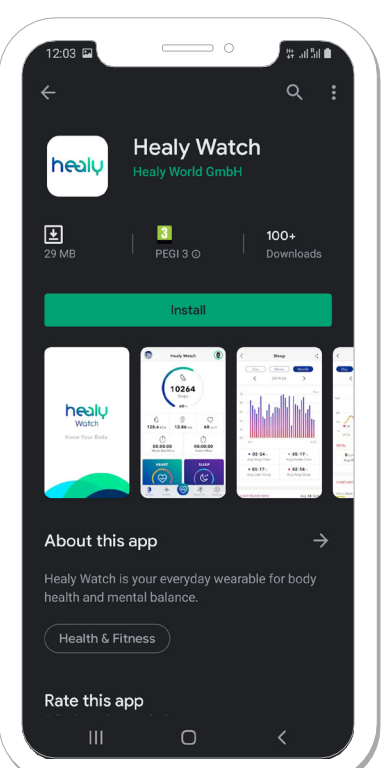

*Obrázek 0.1: Download Apple App Store Obrázek 0.2: Download GooglePlay Store*

Po úspěšném dokončení stahování a instalace aplikace Healy Watch spusťte aplikaci Healy Watch, viz obrázek 0.3. Poté budete přesměrováni na přihlašovací obrazovku, **obrázek 0.4**, kde se můžete přihlásit pomocí e-mailové adresy a hesla, které jste použili k registraci na webu Healy, i když jste aplikaci Healy Watch ještě nikdy nepoužívali.

Neexistuje žádný proces registrace, protože jsme implementovali funkci jednotného přihlášení (jednotné přihlášení), která vám umožňuje přihlásit se do všech našich aplikací a digitálních platforem pouze s vašimi registračními daty Healy World. Před přihlášením si budete muset přečíst prohlášení o ochraně osobních údajů, podmínky použití a prohlášení o souhlasu a souhlasit s nimi.

Poté budete moci stisknout tlačítko "Přihlášení", viz obrázek 0.5. V dalším kroku se můžete připojit k hodinkám Healy Watch, viz **obrázek 0.6**.

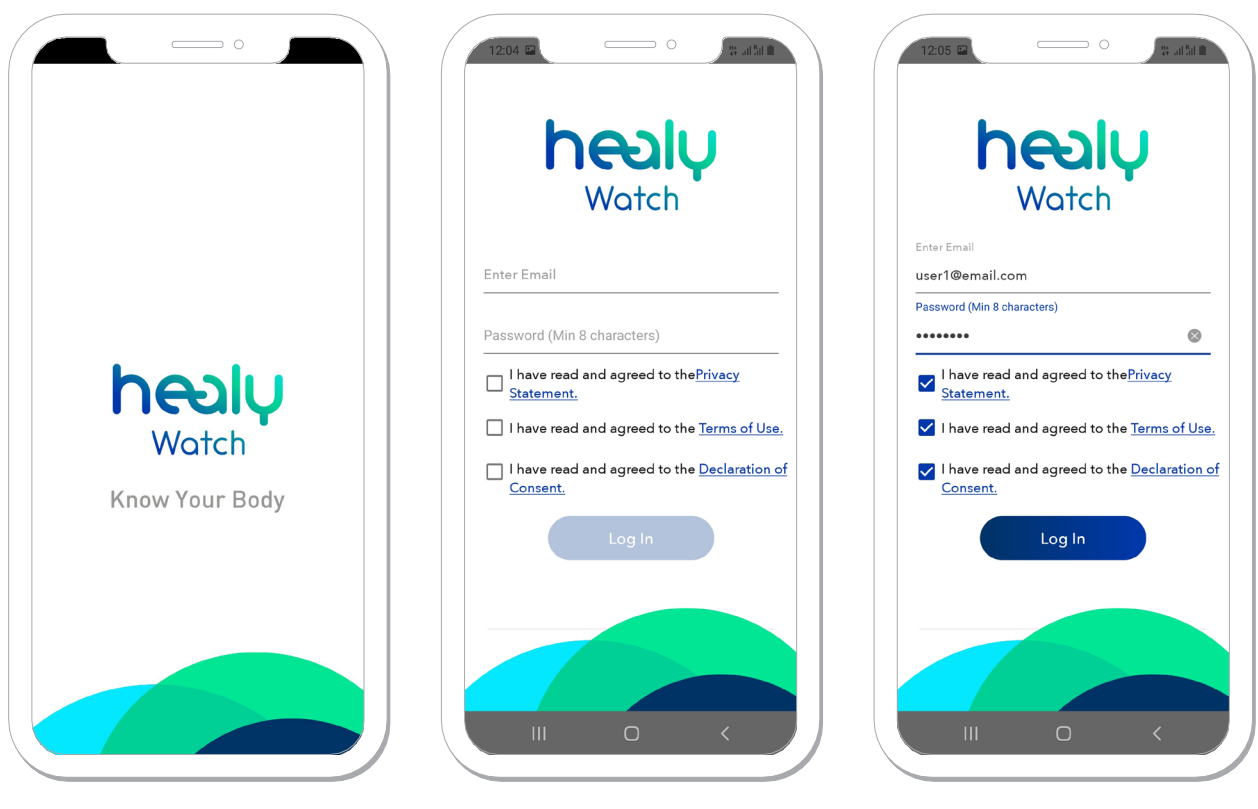

*Obrázek 0.3: Splashscreen Obrázek 0.4: Loginscreen Obrázek 0.5: Filled login screen*

#### **YVQTCN**

Chcete-li se připojit k hodinkám Healy Watch, musíte ve smartphonu zapnout sdílení Bluetooth i GPS / umístění a hodinky Healy Watch plně nabít. Jakmile to provedete a připojíte zařízení, budete požádáni o zadání svých osobních údajů, aby bylo možné přizpůsobit analýzu vašich naměřených dat. Mezi tyto údaje patří:

- profilová fotka, **obrázek 0.7**,
- preferovaná přezdívka, **obrázek 0.8**,
- pohlaví, **obrázek 0.9**,
- výška (ft / cm), **obrázek 0,10**,
- hmotnost (lb / kg), **obrázek 0.11**,
- narozeniny, **obrázek 0.12**.

Poté přejdete na domovskou obrazovku, kde je prvním krokem aplikace synchronizace všech dat z vašeho Healy Watch s aplikací Healy Watch, viz **obrázek 0.13**.

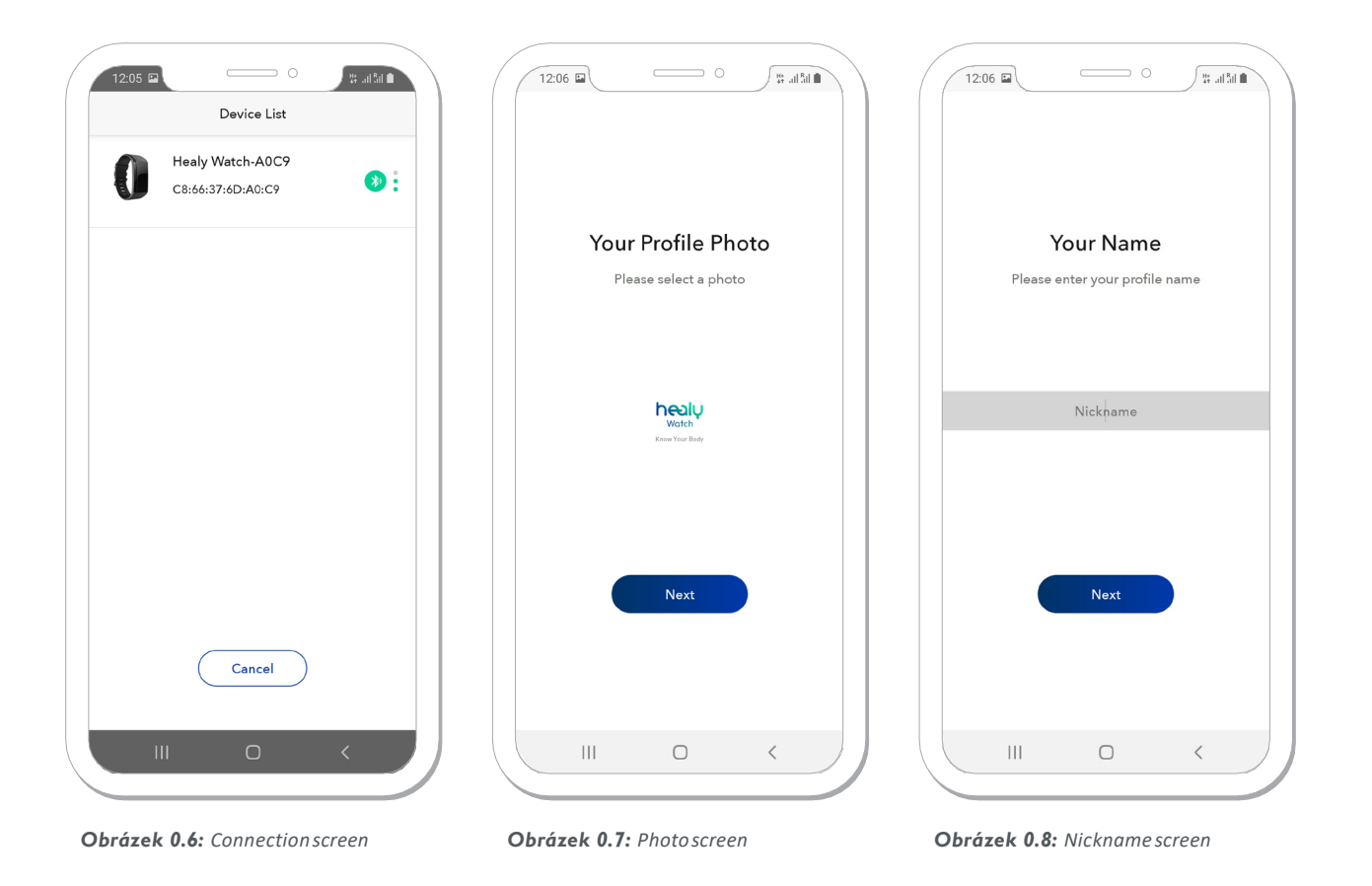

#### **VVQTCN**

ZOILUNGO ALZI 7

 $\overline{7}$ 

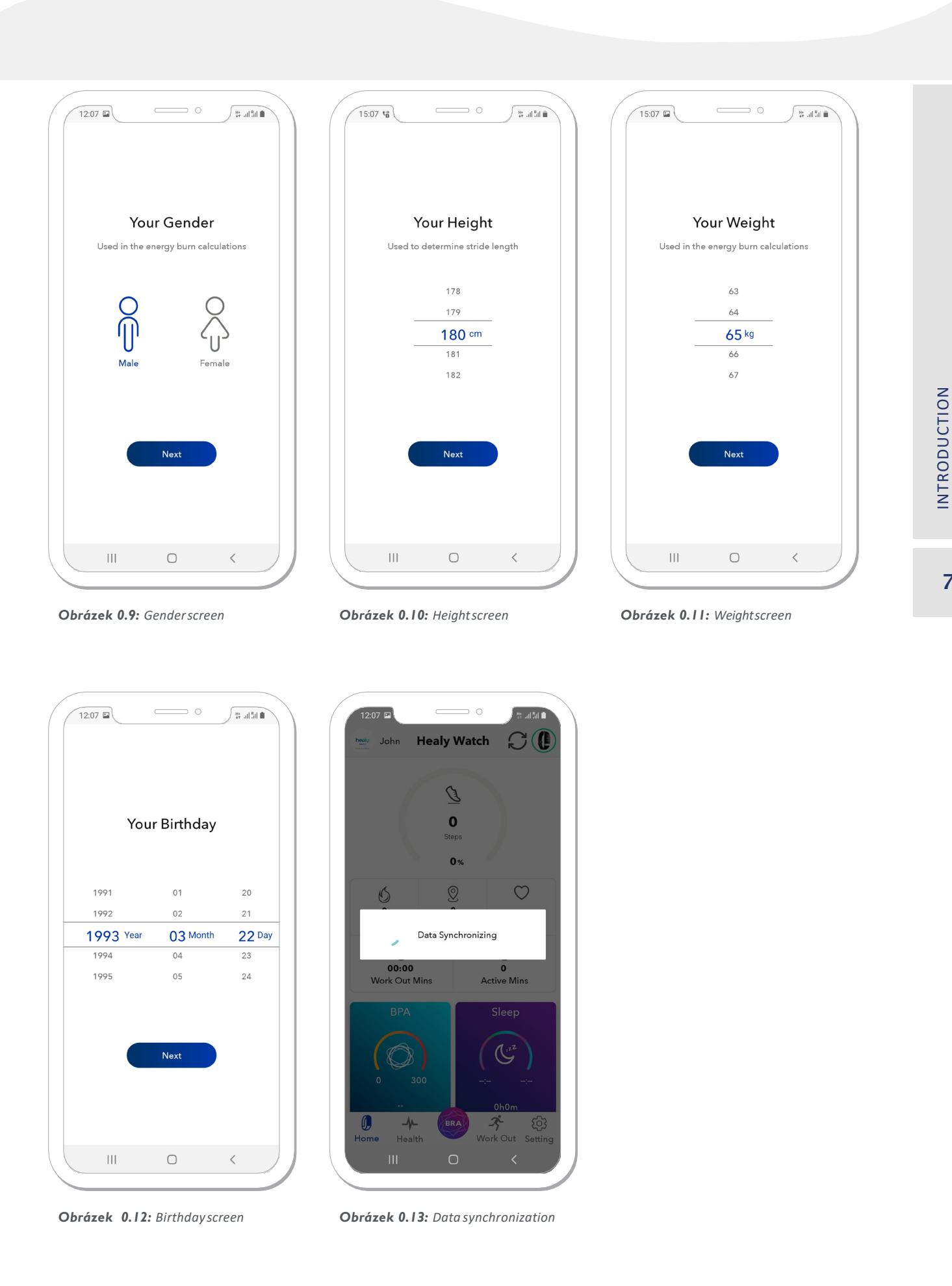

Healy World GmbH | Potsdamer Platz 1 | 10785 Berlin - Germany | www.healyworld.net

## 1. Domovská obrazovka

Jakmile budou data z hodinek Healy synchronizována, najdete je v aplikaci Healy Watch. Na domovské obrazovce vidíte všechny základní informace o výsledcích fitness a spánku za aktuální den, viz obrázek 1.1.

Tyto zahrnují:

- počítadlo kroků
- počítadlo spálených kalorií
- počítadlo vzdálenosti
- BPM (tepů za minutu) / srdeční frekvence
- vypracujte historii
- aktivní minuty
- HRV (variabilita srdeční frekvence)
- doba a stav spánku.

V levém horním rohu plochy vidíte svou profilovou fotku; pokud jej stisknete, budete přesměrováni do sekce "Osobní informace". V pravém horním rohu obrazovky můžete ručně synchronizovat data z aplikace Healy Watch do aplikace a pokud stisknete ikonu Watch, budete moci přejít do sekce "Správa zařízení". Ve spodní části obrazovky aplikace můžete vidět více obrazovek,

#### viz **obrázek 1.1** .:

- domovská obrazovka
- fitness obrazovka
- obrazovka BRA (Bioenergetic Rhythm Analysis)
- obrazovka Work Out
- obrazovka nastavení

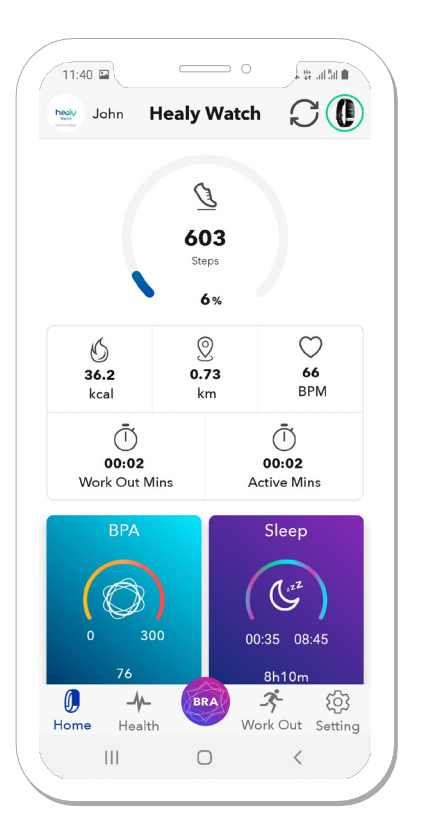

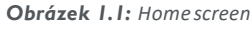

*[sync data]*

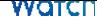

#### **1. Obrazovka kroků**

Stisknutím části "Kroky" na domovské obrazovce se dostanete na obrazovku Kroky, viz **obrázek 1.1.1**. Můžete si vybrat, zda chcete zobrazit trendy aktivity na denní, týdenní nebo měsíční bázi, a pod touto možností je možnost přepínat mezi konkrétními dny, týdny nebo měsíci. Obsah této obrazovky lze sdílet stisknutím ikony "sdílení" v pravém horním rohu. Počítadlo kroků je založeno na přesném akcelerometru v Healy Watch. Pod počtem kroků uvidíte procento svého denního cíle kroků, který je ve výchozím nastavení nastaven na 10 000 kroků a lze jej změnit v části Nastavení zařízení, viz obrázek 5.3.12.1.

Ukáže vám také:

- odpovídající kalorie
- vzdálenost
- BPM (tepy za minutu)
- pracovní a aktivní časy dne
- graf ukazující, v jaké denní době jste udělali nejvíce kroků

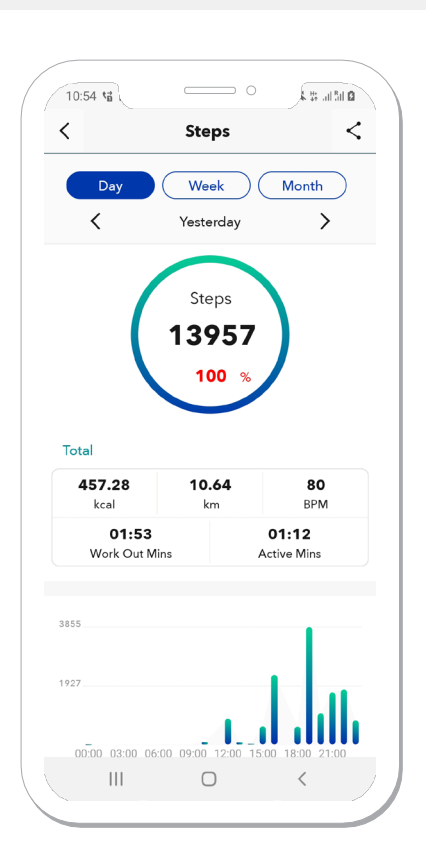

*Obrázek 1.1.1: Stepsscreen*

$$
\langle\ \rangle\ [switch]\ \langle\ [share]
$$

**1.2 Obrazovka kalorií**

Stisknutím sekce "kcal" na domovské obrazovce se dostanete na obrazovku Kalorií, která vám řekne, kolik kalorií jste spálili, když jste zůstali aktivní, viz Obrázek 1.2.1. Můžete si vybrat, zda chcete zobrazit trendy aktivity na týdenní, měsíční nebo roční bázi, a pod touto možností je možnost přepínat mezi konkrétními týdny, měsíci nebo roky. Data z této obrazovky lze sdílet stisknutím ikony "sdílení" v pravém horním rohu. Výpočet kalorií se počítá na základě vašeho pohlaví, výšky, hmotnosti, věku a aktivity.

Pod grafem vidíte některé informace o vašich průměrných kaloriích spálených aktivitou. Zobrazuje průměrné denní spálené kalorie a celkové spálené kalorie za příslušné období.

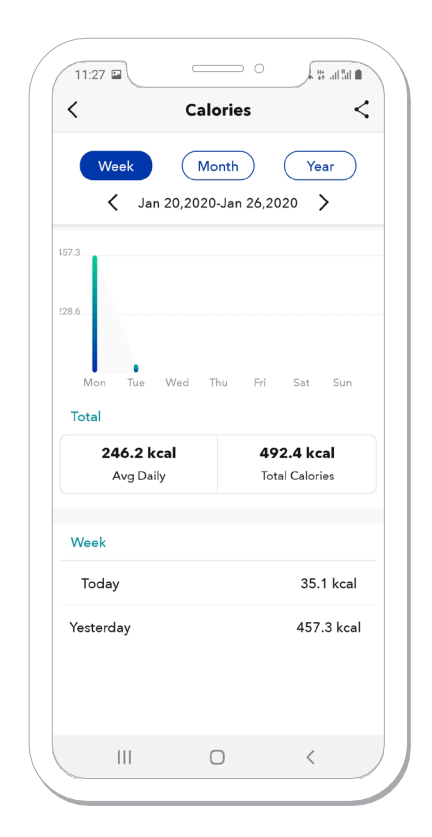

*Figure 1.2.1: Caloriesscreen*

#### **1.3 Počítadlo vzdálenosti**

Stisknutím sekce "km" na domovské obrazovce se dostanete na obrazovku Vzdálenost, viz **obrázek 1.3.1**. Můžete si vybrat, zda chcete zobrazit trendy aktivity na týdenní, měsíční nebo roční bázi, a pod touto možností je možnost přepínat mezi konkrétními týdny, měsíci nebo roky. Data z této obrazovky lze sdílet stisknutím ikony "sdílení" v pravém horním rohu. Výpočet vzdálenosti je založen na vaší výšce a krocích, kde se vzdálenost počítá podle délky vašeho kroku. Pod grafem vidíte informace o vaší průměrné ujeté vzdálenosti. Zobrazuje denní průměrnou vzdálenost a celkovou ujetou vzdálenost pro příslušné období.

#### **1.4 Obrazovka srdeční frekvence**

Stisknutím sekce "BPM" (tepů za minutu) na domovské obrazovce se dostanete na obrazovku Srdeční frekvence (HR), viz **Obrázek 1.4.1** a **Obrázek 1.4.2**. Můžete se rozhodnout zobrazit trendy aktivity na týdenní, měsíční nebo roční bázi a pod touto možností je možnost přepínat mezi konkrétními dny, týdny, měsíci nebo roky. Data z této obrazovky lze sdílet stisknutím ikony "sdílení" v pravém horním rohu. Ve výchozím nastavení se srdeční frekvence měří automaticky jednou za hodinu.

Četnost měření lze změnit v části Nastavení zařízení, viz obrázek **5.3.11.1**. Pod grafem vidíte průměrný denní HR, nejnižší HR a nejvyšší HR za zvolené období. Rozsah srdeční frekvence ukazuje rozdělení vašich úrovní aktivity. Získáte také zprávu o činnosti, od malé po nadměrnou, na základě úrovní HR. Chcete-li se dozvědět více o srdeční frekvenci, vyberte nabídku Zdraví a stiskněte informační ikonu vedle položky "Srdeční frekvence".

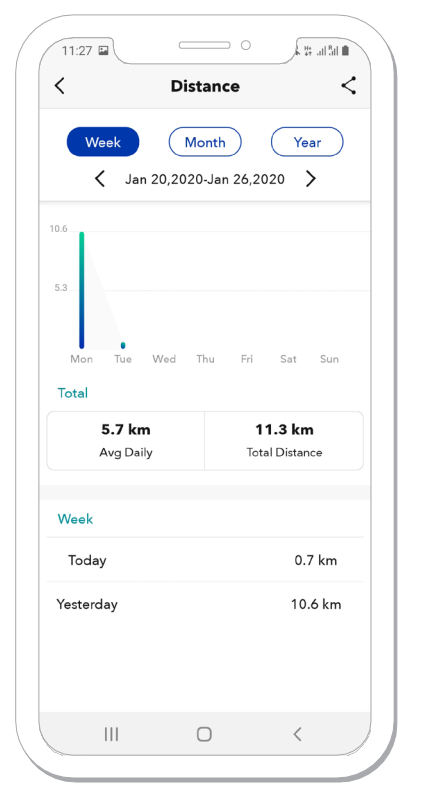

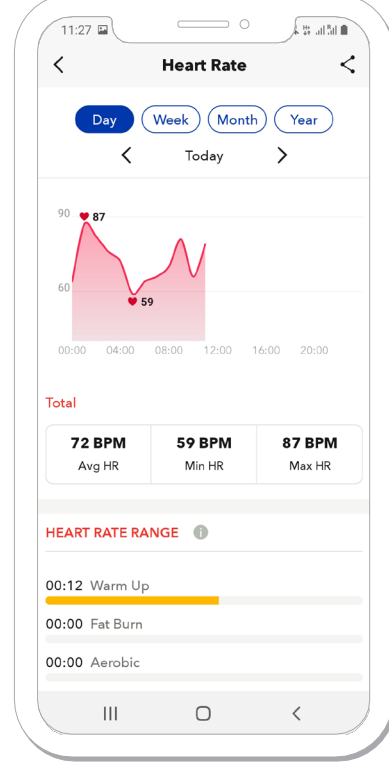

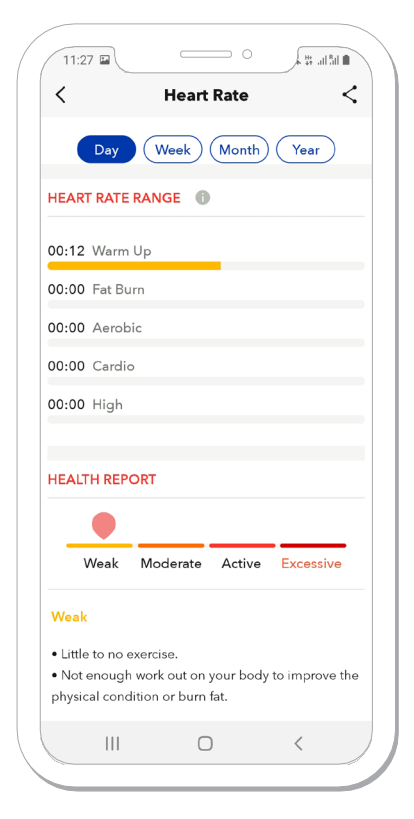

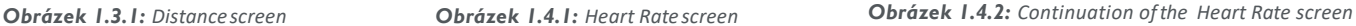

*[switch] [share] [information]*

#### **1.5 Vypracování historie**

Stisknutím sekce "Vypracovat minuty" na domovské obrazovce se dostanete na obrazovku Historie aktivit. Na této obrazovce můžete zkontrolovat celkovou dobu cvičení pro aktuální měsíc. Ukáže vám také konkrétní tréninky, které jste prováděli při nošení hodinek Healy Watch, a jakékoli dechové sezení, která jste provedli. K dispozici jsou také podrobnější informace, jako je délka cvičení, den a denní doba, kalorie a průměrný HR během cvičení, viz **obrázek 1.5.1.**

#### **1.6 Aktivní minuty**

Aktivní minuty je čas, který jste provedli více než 100 kroků za minutu. Stisknutím sekce "Aktivní miny" na domovské obrazovce se dostanete na obrazovku Aktivní miny, viz obrázek 1.6.1. Můžete si vybrat, zda chcete zobrazit trendy aktivity na týdenní, měsíční nebo roční bázi; pod touto možností je možnost přepínání mezi konkrétními týdny, měsíci nebo roky. Data z této obrazovky lze sdílet stisknutím ikony "sdílení" v pravém horním rohu. Pod grafem uvidíte některé informace o průměrné aktivní době v týdnu, měsíci nebo roce. Zobrazuje také denní průměr a celkovou dobu aktivity pro zvolené období.

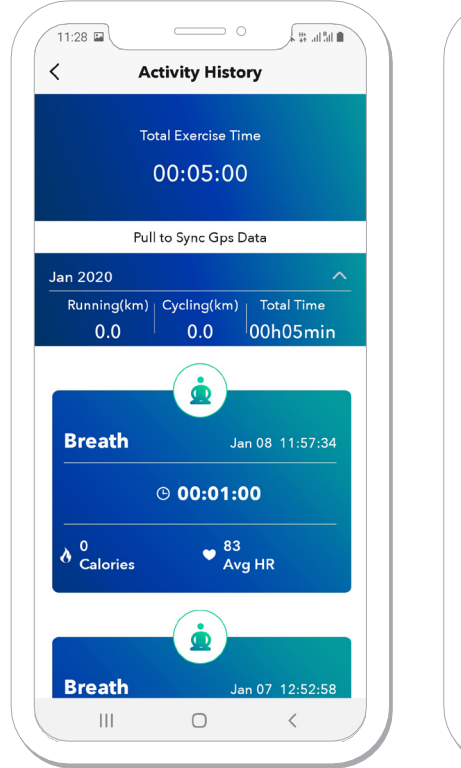

*Obrázek 1.5.1: Activity History screen*

 $\langle \rangle$  [switch]  $\langle$  [share]

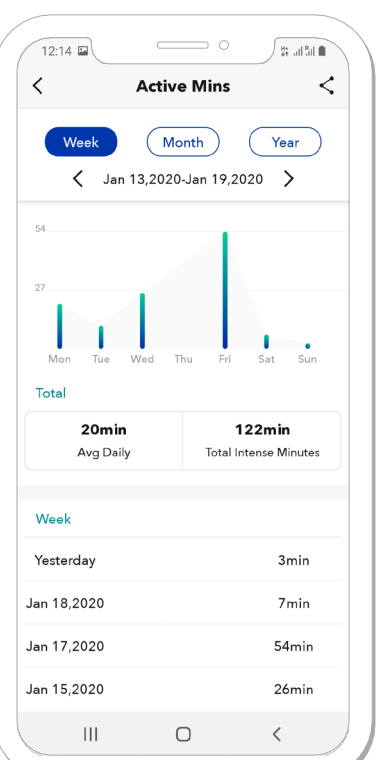

*Obrázek 1.6.1: Active Minsscreen*

#### **1.7 HRV obrazovka**

Stisknutím části "HRV" (Variabilita srdeční frekvence) na domovské obrazovce se dostanete na obrazovku HRV, viz **obrázek 1.7.1**. Výsledky měření BRA (bioenergetická analýza rytmu) a srdeční frekvence jsou hlavními zdroji dat pro "variabilitu srdeční frekvence" nebo "HRV".

HRV mimo jiné představuje analýzu vztahu mezi sympatickým a parasympatickým nervovým systémem, dvěma složkami autonomního nervového systému. Váš autonomní nervový systém je zodpovědný za to, zda je vaše tělo uvolněné nebo aktivní. Oba státy jsou nejen přirozené, ale také zásadní; příliš dlouhé setrvání v jednom ze dvou extrémů může být příčinou různých nerovnováh.

Vztah mezi aktivitou a relaxací vám může poskytnout vhled do vaší aktuální úrovně stresu nebo vyčerpání. Data z obrazovky HRV lze sdílet stisknutím ikony "sdílení" v pravém horním rohu. Nahoře si můžete vybrat, abyste viděli své průměrné HRV, minimální HRV a maximální HRV na denní, týdenní, měsíční nebo roční bázi. HRV se měří, když provádíte měření BRA. Chcete-li se dozvědět více o HRV, přejděte do nabídky Zdraví a stiskněte informační ikonu vedle "HRV".

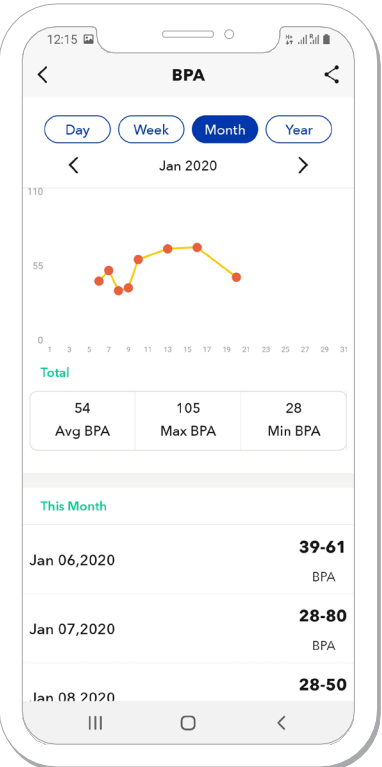

*Obrázek 1.7.1: HRVscreen*

 $12$ 

Healy World GmbH | Potsdamer Platz 1 | 10785 Berlin - Germany | www.healyworld.net

#### **1.8 Obrazovka spánku**

Stisknutím části "Spánek" na domovské obrazovce se dostanete na obrazovku Spánek, viz obrázek 1.8.1 a obrázek 1.8.2. Data z této obrazovky lze sdílet stisknutím ikony "sdílení" v pravém horním rohu. Spánek je měřen vašimi hodinkami Healy automaticky, kdykoli zaznamenává puls, ale žádný (nebo velmi malý) pohyb. Měří tři různé úrovně spánku:

- hluboký spánek
- lehký spánek
- mělký spánek

Jakmile se probudíte, můžete zkontrolovat údaje o spánku ze včerejška. Můžete si vybrat mezi zobrazením údajů o spánku za poslední den, týden nebo měsíc. Aplikace zobrazí množství času, které jste spali v hodinách a minutách, a také zobrazuje procentuální hodnotu na základě cíle množství spánku, který jste nastavili v části Nastavení zařízení, viz obrázek 5.3.12.1. Automaticky se nastaví na 8 hodin. Poskytne vám také informace o průměrných hodnotách tepové frekvence během spánku a další podrobnosti o spánku.

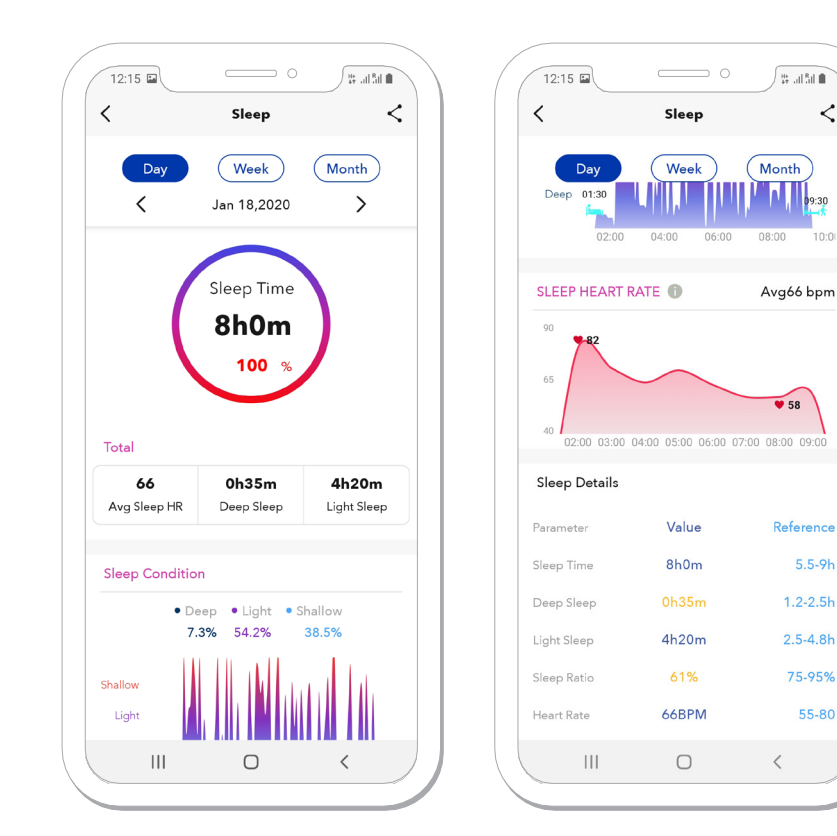

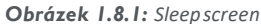

*[share]*

*Obrázek 1.8.2: Continuation of the Sleep screen*

 $\lt$ 

 $5.5-9h$ 

75-95%

55-80

#### **YVQTCN**

## 2. Fitnes Obrazovka

Obrazovka Fitness má následující segmenty, viz **obrázek 2.1** a **Obrázek 2.2**:

- Healy připojení
- BRA bioenergetická analýza rytmu
- Srdeční cyklus
- HRV variabilita srdeční frekvence
- Stres

#### **1. Healy připojení**

Modul Healy Connect je založen na předplatném a lze jej zakoupit na webu Healy Shop. Má tři segmenty:

- Program
- Meridian
- 

Na obrazovce Program modulu Healy Connect uvidíte 6 parametrů založených na analýze vašeho nejnovějšího měření BRA, viz **obrázek 2.1.1 a 2.1.2**. Pokud se posunete dolů na obrazovce, najdete podle výsledků výsledky doporučené programy Healy. Jsou založeny na následujících 6 životně důležitých parametrech:

- Tepová frekvence
- HRV
- Stres
- Napětí
- Tuhost
- Tlak

Optimální vyvážení těchto parametrů je ve středním rozsahu mezi hranicemi. Všechny abnormální hodnoty se zobrazují nalevo nebo napravo od centrálního rozsahu.

Horní 3 parametry představují vaši fyzickou kapacitu a rovnováhu: vyhodnocení vaší srdeční frekvence, vaše variabilita srdeční frekvence a úroveň vašeho fyzického stresu.

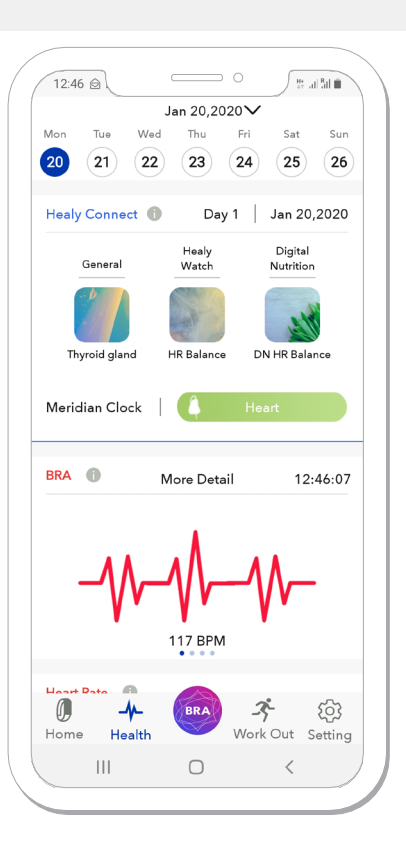

• Plán *Obrázek 2.1: Healthscreen*

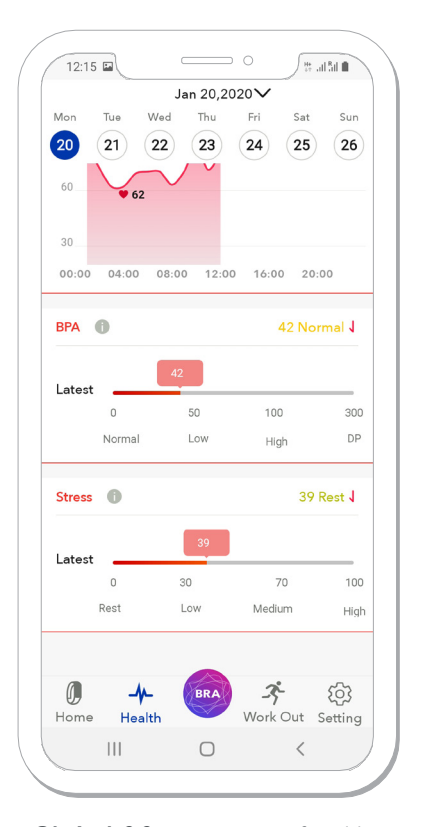

*Obrázek 2.2: Continuation of Health screen*

#### **YVQTCN**

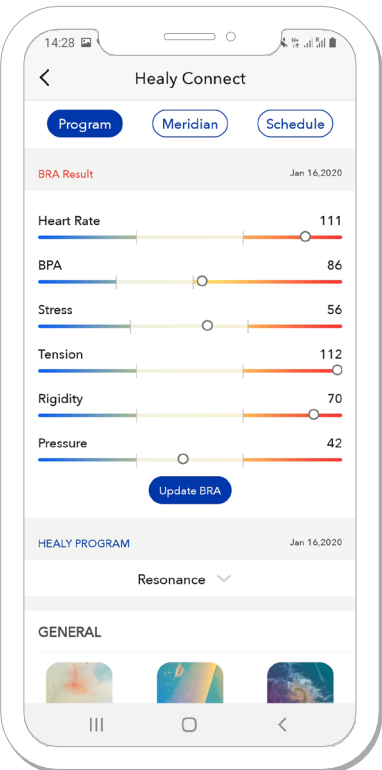

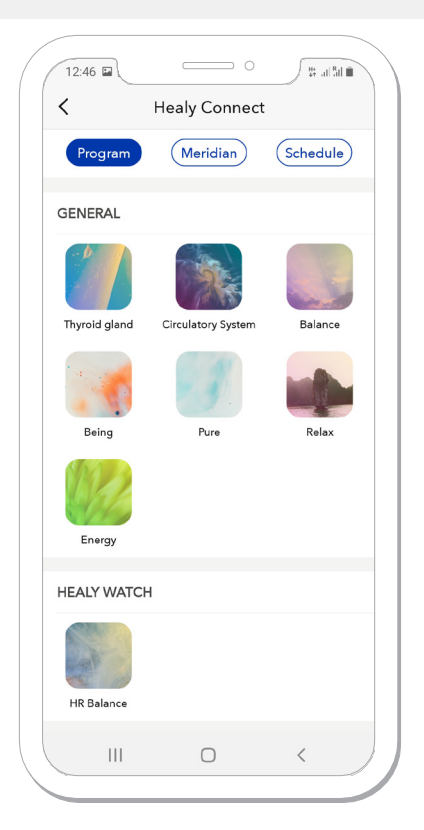

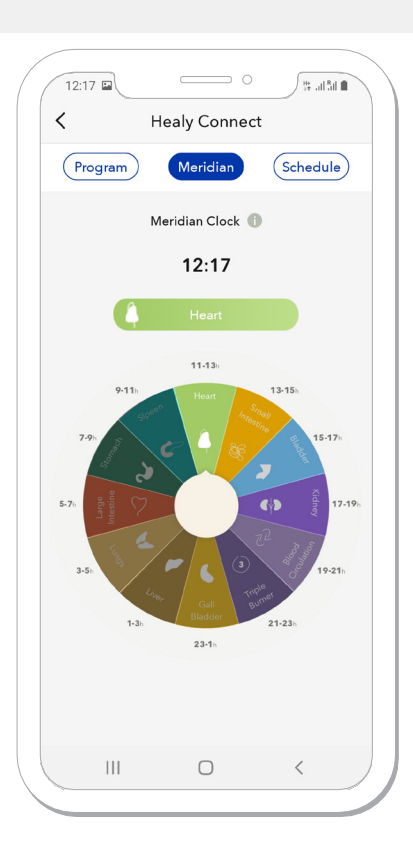

*Obrázek 2.1.1: BRAresults Obrázek 2.1.2: Healy Connect - Program Obrázek 2.1.3: Healy Connect– Meridian*

Výběr edice Healy vám umožní zobrazit programy, které odpovídají vaší edici Healy. Doporučené programy v aplikaci Healy můžete spustit stisknutím jejich ikony zde v aplikaci Healy Watch.

Obrazovka Meridian vám ukáže programy Meridian Clock, které lze spustit během konkrétní denní doby, kdy je příslušný orgán nejaktivnější, viz **obrázek 2.1.3**.

Poznámka: používáme zde meridiánový model tradiční čínské medicíny (TCM), zatímco meridiánové programy obsažené v edici Healy Holistic Health Plus jsou založeny na meridiánovém modelu podle Volla. Tyto programy můžete spustit v aplikaci Healy stisknutím ikony.

Přechod na obrazovku Plán vám zobrazí plán doporučených programů na základě vašeho posledního měření BRA. Programy jsou řazeny tak, aby je bylo možné systematicky spouštět během následujících 7 dnů, viz **obrázek 2.1.4**. Tyto programy můžete spustit v aplikaci Healy stisknutím příslušné ikony.

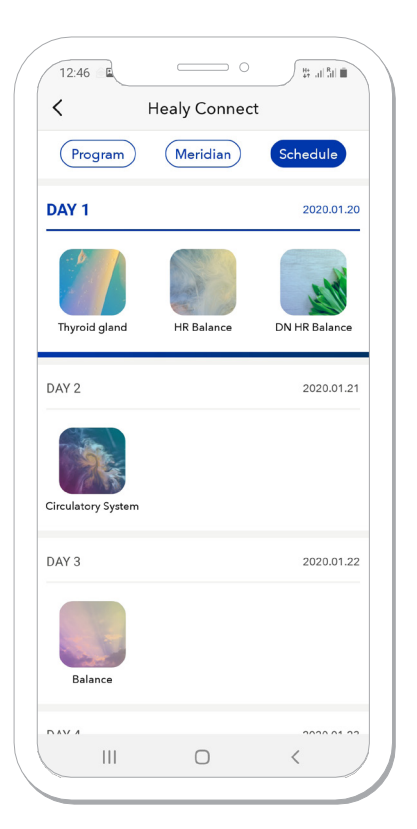

*Obrázek 2.1.4: Healy Connect– Schedule*

**HEALTH SCREEN 15**<br>HEALTH SCREEN

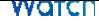

#### **2.2 BRA**

Segment BRA (Bioenergetická analýza rytmu) na obrazovce Fitness vám umožní zobrazit a zobrazit nejnovější graf BRA na základě posledního měření BRA, které jste provedli.

#### **2.3 Srdečním frekvence**

Segment Srdeční frekvence zobrazí vaše výsledky Srdeční frekvence z posledního měření BRA , které jste provedli. Můžete k němu také přistupovat, abyste viděli své trendy srdečního tepu, viz **obrázek 1.4.1 a obrázek 1.4.2**.

#### **2.4 HRV**

Segment HRV (variabilita srdeční frekvence) zobrazí vaše výsledky HRV z posledního měření BRA , které jste provedli. Můžete jej také zobrazit a zobrazit své trendy HRV, viz **obrázek 1.7.1**.

#### **2.5 Stres**

Segment stresu zobrazí vaše výsledky stresu z posledního měření BRA , které jste provedli. Můžete jej také zobrazit a zobrazit své stresové trendy, viz **obrázek 2.5.1**. *Obrázek 2.5.1: Stressscreen*

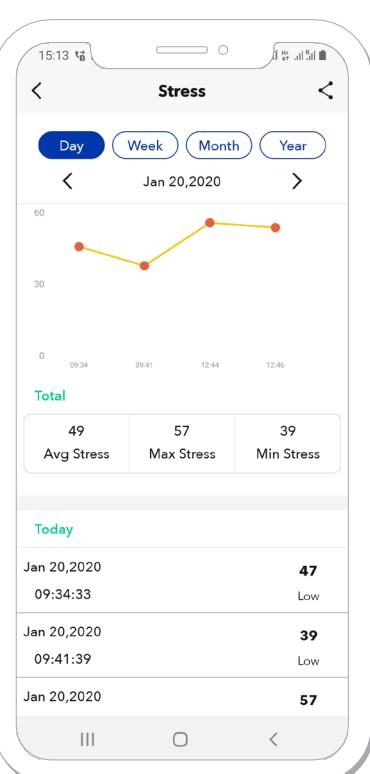

## 3. BRA měření

Měření BRA (Bioenergetic Rhythm Analysis) je základem pro analýzu HRV (Heart Rate Variability). Stisknutím tlačítka BRA ve spodní dolní části aplikace Healy Watch se dostanete na krátkou obrazovku s pokyny, jak provádět správné měření BRA , viz obrázek 3.1. Po stisknutí tlačítka Start budete mít k dispozici 3 možnosti trvání měření: 1,5 minuty, 5 minut a 7,5 minuty (delší doba měření umožňuje přesnější analýzu), viz obrázek 3.2.

Po zvolení požadovaného trvání podržte prst na poli senzoru Healy Watch BRA pod displejem. Časovač bude odpočítávat a po určité době se objeví hodnoty HR a HRV. Grafy BRA a PPG (Photoplethysmographie) najdete pod ukazateli HR a HRV, viz obrázek 3.3.

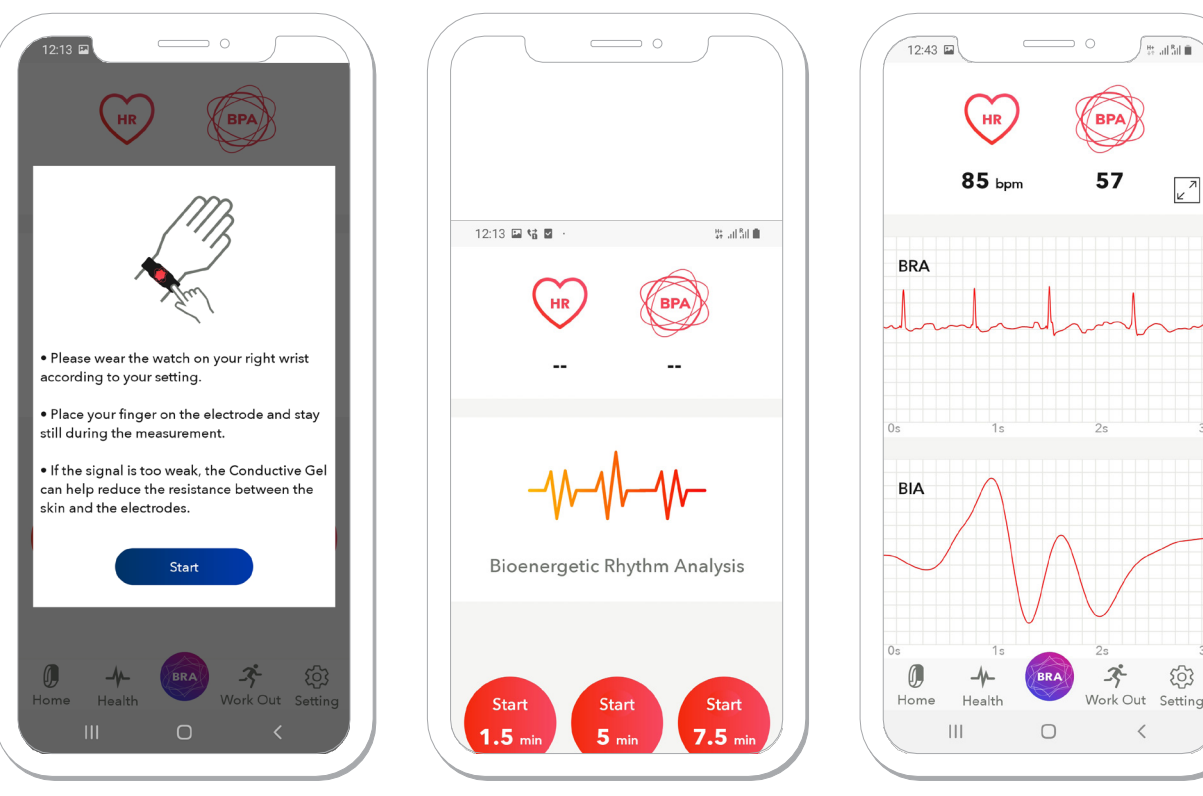

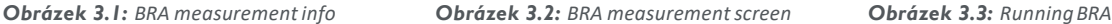

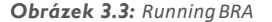

Po dokončení měření se výsledky zobrazí automaticky. Můžete si prohlédnout kompletní náhled grafu BRA spolu s vaší HR, HRV a počtem dechů za minutu. Výsledky lze sdílet stisknutím ikony sdílení v pravém horním rohu obrazovky, viz **obrázek 3.4**. Pokud se vrátíte zpět na obrazovku Fitness, zobrazí se 6 životně důležitých parametrů tohoto měření BRA , viz **obrázek 2.1.1** a doporučené programy Healy v sekci Healy Connect, viz **obrázek 2.1.2.**

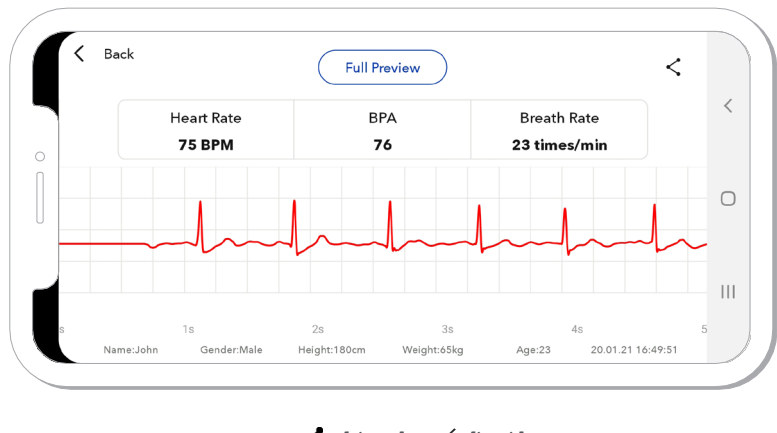

*Obrázek 3.4: BRAresults [share] [back]*

# **Brad** Sto  $k^2$

BRA MEASUREMENT BRA MEASUREMENT

## 4. Obrazovka aktivit

Obrazovka Cvičení vám umožňuje sledovat vaše tréninky pomocí aplikace Healy Watch a hodinek Healy Watch. Cvičení podle vašeho výběru můžete zahájit v části Nastavení zařízení - Typy cvičení. Můžete si vybrat až 5 typů tréninku, které budou přeneseny do vašich hodinek Healy Watch.

Stisknutím jednoho z typů cvičení, který je již přenesen do vašeho zařízení Healy Watch, trénink začne a bude následovat metriky, které jsou specifické pro daný typ cvičení.

Pod typy cvičení najdete kalendář cvičení, který je naplněn údaji o vašich předchozích cvičeních, viz obrázek 4.1.

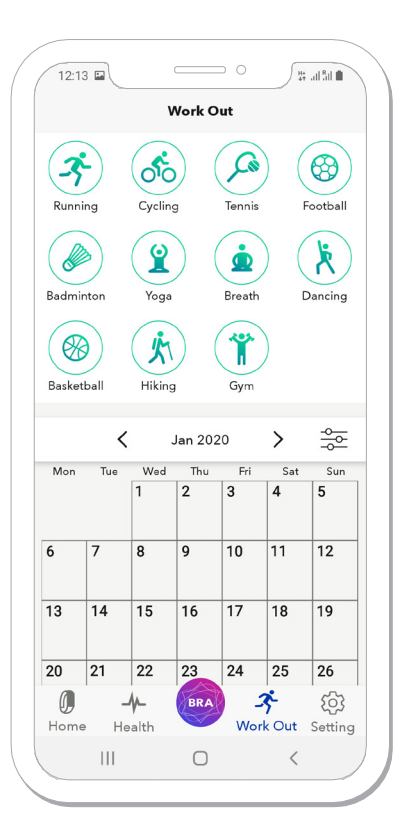

*Obrázek 4.1: Work Outscreen*

## 5. Nastavení obrazovky

Obrazovka Nastavení vám umožní upravit, povolit nebo zakázat mnoho funkcí, které mají vliv jak na aplikaci Healy Watch, tak na hodinky Healy Watch. Nabídka obsahuje následující části, viz **obrázek 5.1** .:

- Osobní informace
- Správa zařízení
- Nastavení zařízení
- Sdílení údajů
- Aktualizace firmware
- Obnovení továrního nastavení
- Info
- Podpora / Zpětná vazba
- Odhlášení

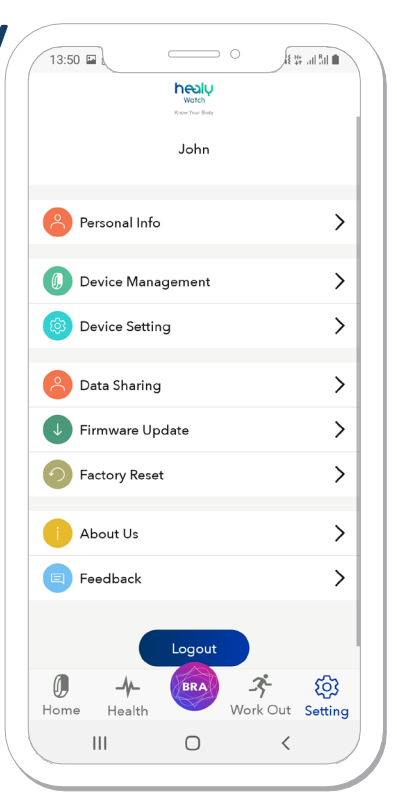

*Obrázek 5.1: Settingsscreen*

#### **1. Osobní informace**

Obrazovka Osobní informace umožňuje změnit:

- Profilové foto
- Jméno
- Pohlaví
- Výška
- Váha
- Datum narození

Také zobrazuje vaše informace o BMI, které jsou založeny na některých předchozích metrikách, a umožňuje vám přidávat nebo odebírat kontakty SOS, viz **obrázek 5.1.1**. Chcete-li přidat nebo odebrat nouzový kontakt, jednoduše zadejte telefonní číslo a jméno do příslušných polí a zapněte funkci SOS v Nastavení zařízení.

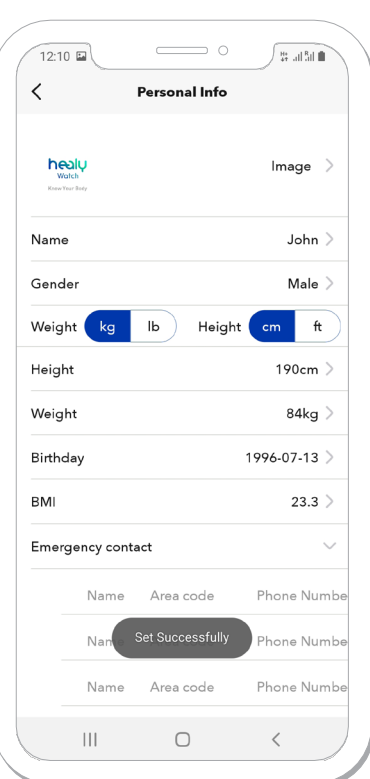

*Obrázek 5.1.1: Personal Info screen*

#### **5.2 Správa zařízení**

Zde vidíte firmware a sériové číslo Healy Watch, spárujte hodinky Healy Watch a spárujte další, viz **obrázek 5.2.1**. Hodinky můžete zrušit spárování a poté je znovu spárovat nebo spárovat hodinky a spárovat aplikaci s jinými hodinkami Healy Watch. Chcete-li spárovat hodinky Healy Watch a spárovat je s jiným telefonem, nezapomeňte také kliknout na "zapomenout na zařízení" v nastavení Bluetooth ve vašem smartphonu. Jinak se Healy Watch nezobrazí. Párování s jinými hodinkami Healy Watch umožní aplikaci zobrazit data z nově spárovaných hodinek Healy Watch. Pokud chcete dávat hodinky Healy jiné osobě pro použití ve svém vlastním účtu Healy, přejděte do "Nastavení" a klikněte na "Obnovit tovární nastavení". Tímto odstraníte všechna data uložená v Healy Watch a v aplikaci. To umožňuje dalšímu uživateli nový začátek bez synchronizace starých dat. Chcete-li spárovat nové hodinky Healy Watch, stiskněte ikonu + v pravém horním rohu.

#### **5.3 Nastavení zařízení**

Obrazovka nastavení zařízení umožňuje změnit několik funkcí hodinek Healy Watch, viz **obrázek 5.3.1** a **obrázek 5.3.2**. Můžete zvolit výchozí nastavení nebo upravit kteroukoli z aktuálních funkcí.

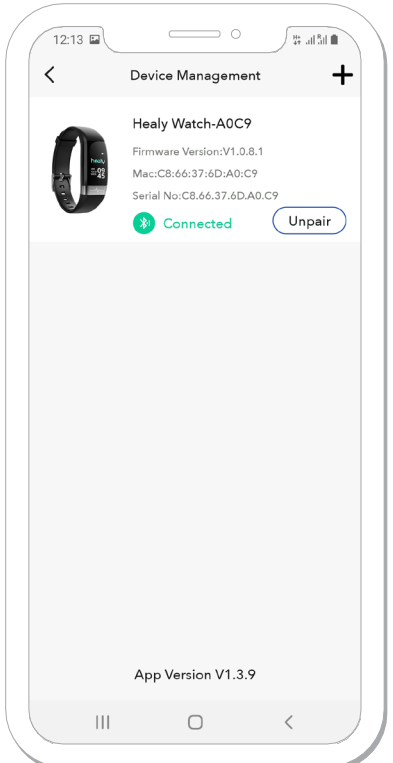

*Obrázek 5.2.1: DeviceManagement screen*

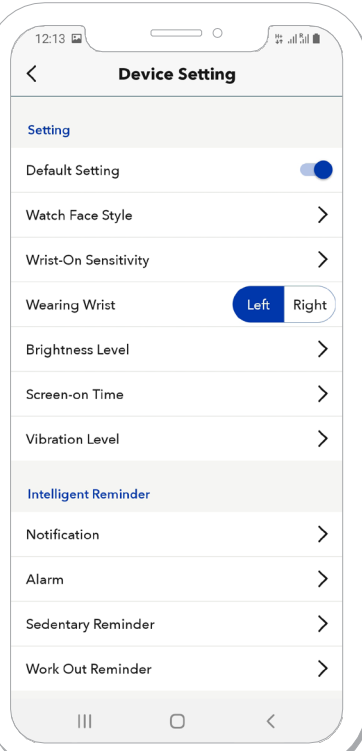

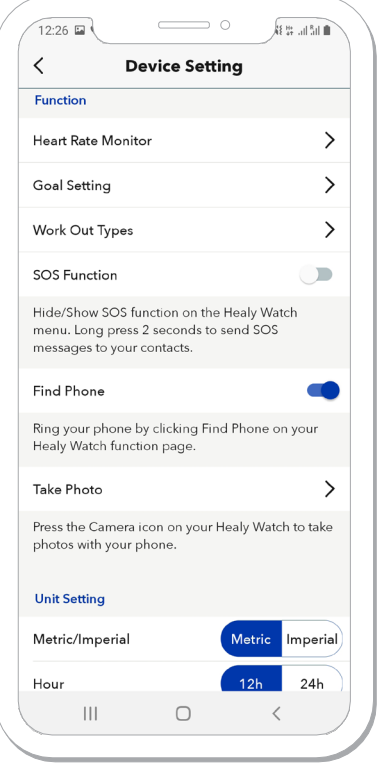

*Obrázek 5.3.1: Device Settingsscreen Obrázek 5.3.2: Continuation ofthe Device Settings screen*

#### **1. Sledujte obličej**

Watch Face Style vám umožní změnit rozložení hlavní obrazovky hodinek Healy Watch výběrem z jiné obrazovky designy, viz **obrázek 5.3.1.1**.

#### **2. Citlivost na zápěstí**

Citlivost na zápěstí vám umožní přizpůsobit citlivost hodinek vašemu pohybu zápěstí, čímž se zapne displej hodinek Healy. Vyšší citlivost znamená, že zapnutí displeje bude vyžadovat menší pohyb zápěstí, nižší citlivost znamená, že zapnutí displeje bude vyžadovat intenzivnější pohyb zápěstí, viz **obrázek 5.3.2.1**.

#### **3. Nošení na zápěstí**

 $\equiv$  $\Rightarrow$  0

**Watch Face Style** 

 $12:25$  to

 $\langle$ 

Wearing Wrist vám umožní vybrat si, na které ruce máte hodinky Healy Watch, což je důležité pro správné fungování několika funkcí, viz **obrázek 5.3.1**. Pokud není správně nastaven, bude BRA průběh vzhůru nohama.

 $\Rightarrow$  0

 $\sqrt{8 + 3}$  and  $\frac{8}{3}$  and  $\frac{6}{3}$ 

r)<br>I

High

 $\langle$ 

 $\equiv$ 

Rotate or raise your wrist to wake the watch screen. When turned off, you can still click to

Medium

The sensitivity of the movements for waking the

Attention: Higher sensitivity takes more battery

**Wrist-On Sensitivity** 

 $12:25$ 

Wrist-on Eunction

wake the watch screer

low

watch scree

 $\left\vert \left\vert \right\vert \right\vert$ 

usage

 $\, <\,$ 

#### **4. Úroveň jasu**

Možnost Úroveň jasu umožňuje zvýšit nebo snížit jas displeje Healy Watch, viz **obrázek 5.3.4.1**.

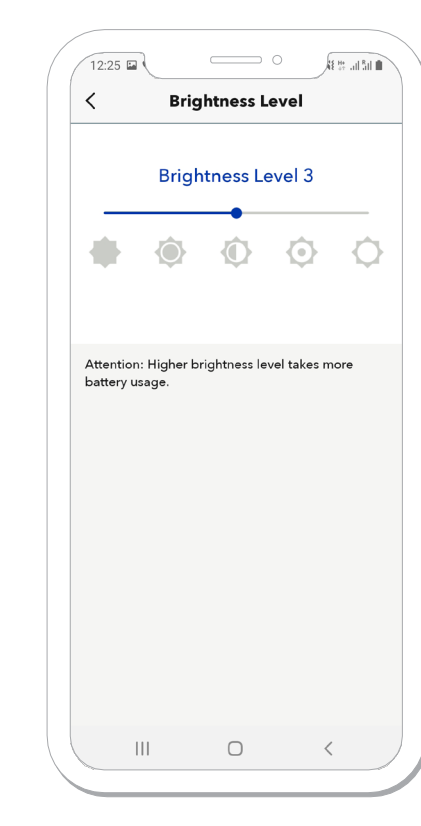

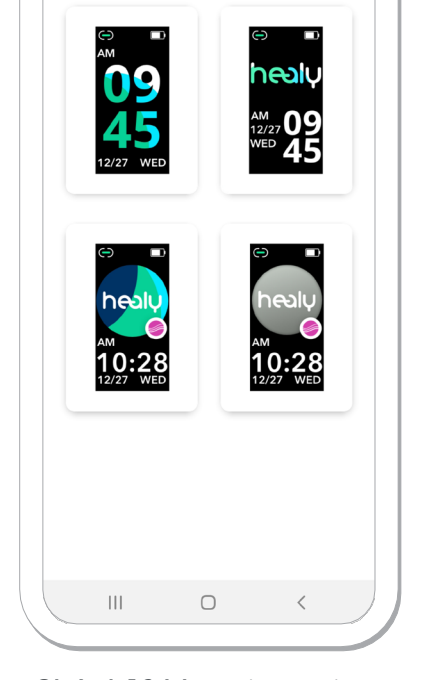

*Obrázek 5.3.1.1: Watch Face Style screen Obrázek 5.3.2.1: Wrist-on Sensitivity screen Obrázek 5.3.4.1: Brightness Levelscreen*

 $\bigcirc$ 

#### **YVQTCN**

#### **5. Čas na obrazovce**

Možnost Čas na obrazovce vám umožňuje zvýšit nebo snížit dobu, po kterou zůstane displej Healy Watch zapnutý po zapnutí, např. pohybem zápěstí nebo dotykem displeje hodinek Healy Watch, viz **obrázek 5.3.5.1**.

#### **6. Úroveň vibrací**

Možnost Úroveň vibrací umožňuje zvýšit nebo snížit intenzitu vibrací pro oznámení, alarmy a připomenutí, viz **obrázek 5.3.6.1**.

#### **7. Oznámení**

Možnost Oznámení vám umožňuje přijímat oznámení přímo do hodinek Healy Watch ze smartphonu, který je aktuálně spárován s hodinkami Healy Watch. Můžete si vybrat z dostupných aplikací pro zasílání oznámení do hodinek Healy Watch. Pokud se tak rozhodnete, budete muset aplikaci Healy Watch udělit povolení k přijímání oznámení, viz **obrázek 5.3.7.1** a **obrázek 5.3.7.2**.

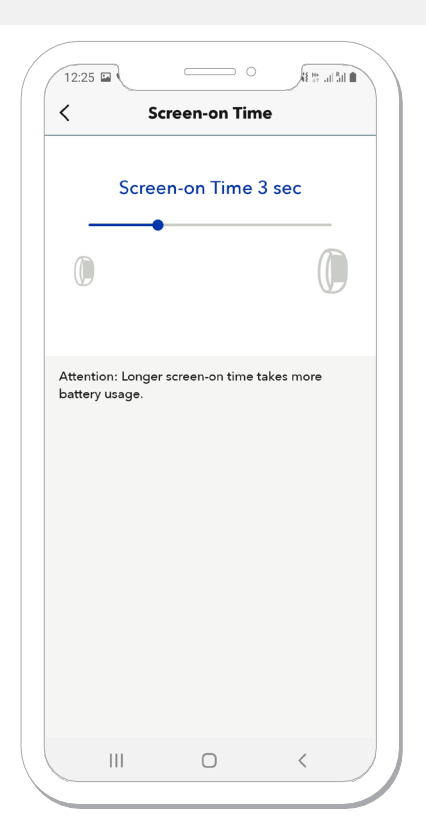

*Obrázek 5.3.5.1: Screen-on Time screen*

22

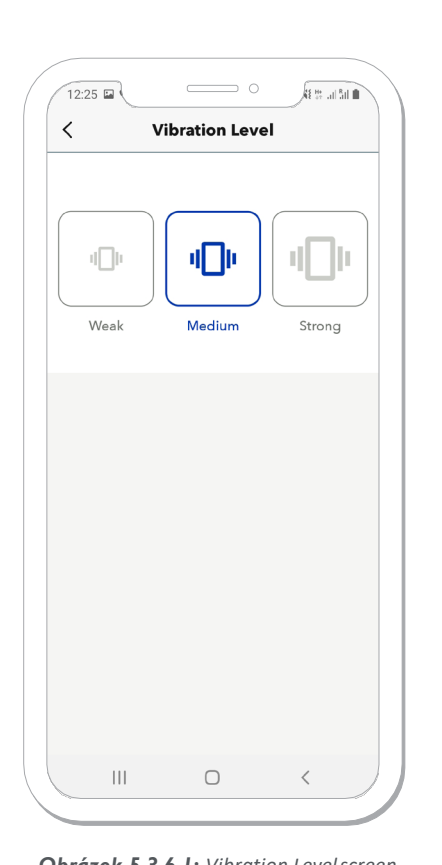

 $\overline{\phantom{a}}$  $\Rightarrow$  0 .<br>12:26 Ea **Message Reminder** ✓ All Notifications Incoming call SMS  $\sum$  EMAIL **Notification Access** Please enable NotificationMonitor access  $OK$ Cancel Facebook ۰FΙ Twitter Skype Instagram  $\cup$ 

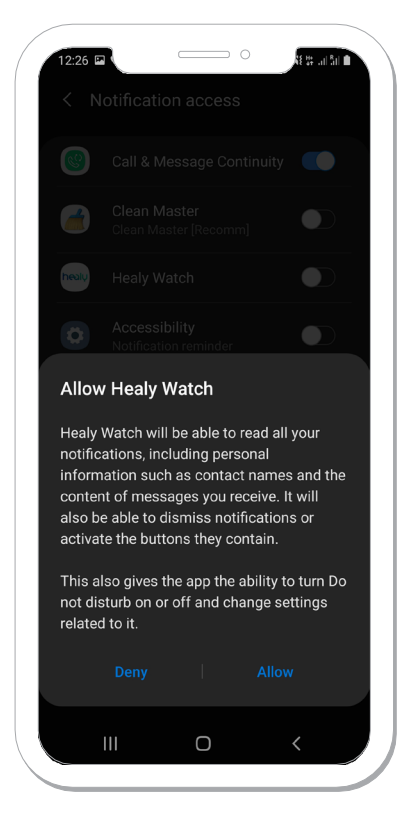

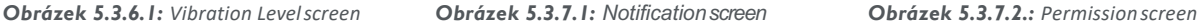

ETTINGS SCREEN

Healy World GmbH | Potsdamer Platz 1 | 10785 Berlin - Germany | www.healyworld.net

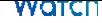

#### **8. Vibrační alarm**

Možnost Budík umožňuje nastavit různé typy budíků na hodinkách Healy Watch. Alarmy přicházejí ve formě vibrací hodinek Healy Watch a také vám ukazují čas a druh alarmu na displeji Healy Watch, viz **obrázek 5.3.8.1**. Normální alarm má také 5minutovou funkci opakovaného buzení po kliknutí.

#### **9. Sedavé připomenutí**

Sedentary Reminder vám umožňuje nastavit připomenutí vstávání a pohybu, pokud se delší dobu nepohybujete. Četnost těchto připomenutí můžete upravit, viz **obrázek 5.3.9.1**.

#### **10. Vypracovat připomenutí**

Připomenutí cvičení vám umožňuje nastavit pravidelné připomenutí pro vypracování. Aplikace Healy Watch a Healy Watch sledují, jak dlouho jste nepřišli do cvičebního režimu, a připomínají vám. Četnost těchto připomenutí můžete upravit, viz **obrázek 5.3.10.1**.

#### **5.3.11 Monitor srdečního tepu**

Monitor srdečního tepu vám umožní nastavit, jak často chcete, aby hodinky Healy Watch měřily váš srdeční rytmus během 60 minut, viz **obrázek 5.3.11.1**.

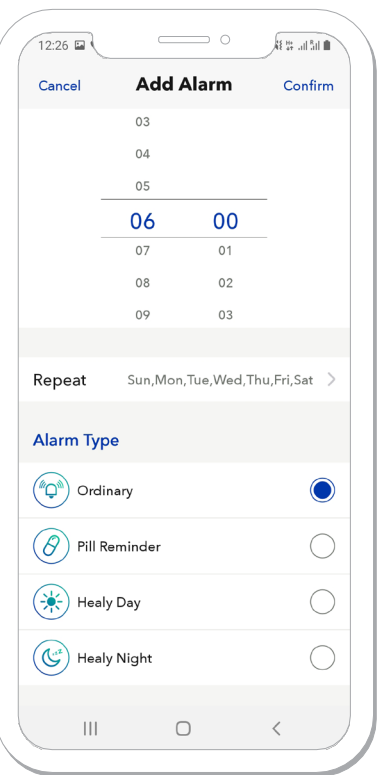

*Obrázek 5.3.8.1: Alarmscreen*

23

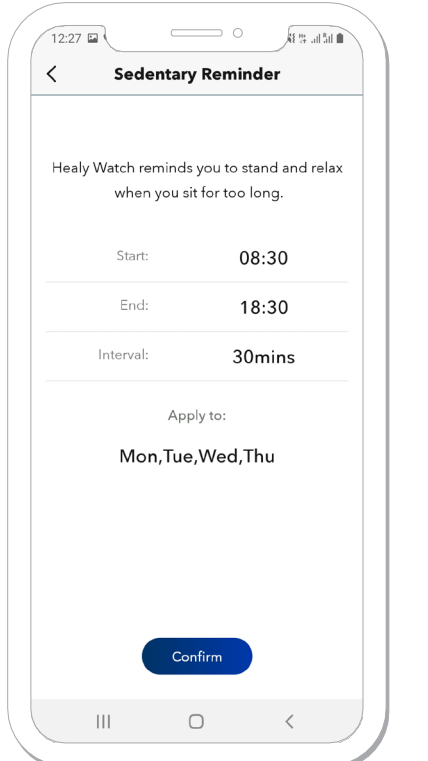

*Obrázek 5.3.9.1: SedentaryReminder screen Obrázek 5.3.10.1: Work Out Reminder screen Obrázek 5.3.11.1: Heart RateMonitor screen*

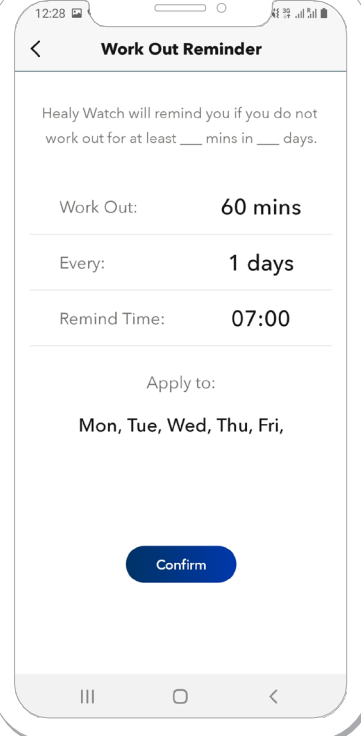

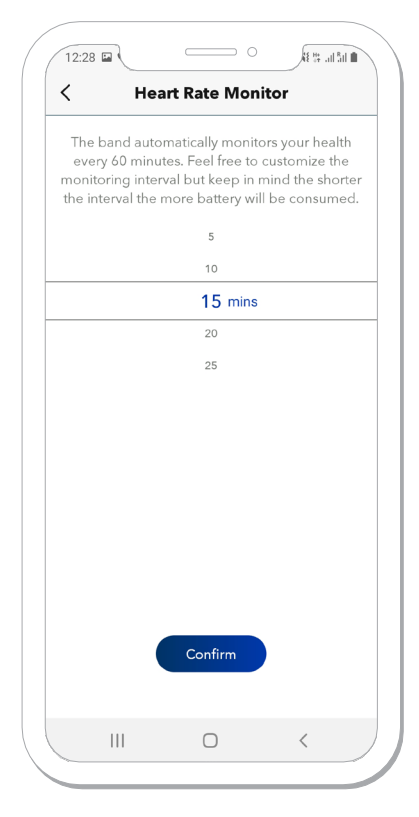

#### **VYQTCN**

#### **12. Nastavení cíle**

Nastavení cíle vám umožňuje měnit denní cíle pro kroky a spánek. Výchozí nastavení je 10 000 kroků a 8 hodin spánku denně, viz **obrázek 5.3.12.1**.

#### **13. Druhy cvičení**

Typy cvičení vám umožňují vybrat si 5 oblíbených typů cvičení, které by měly být k dispozici na hodinkách Healy Watch. Můžete je spustit buď prostřednictvím aplikace, nebo prostřednictvím Healy Watch, viz **obrázek 5.3.13.1**.

#### **14. Funkce SOS**

Po zapnutí funkce SOS v aplikaci se funkce SOS objeví na vašem zařízení Healy Watch. Pokud jste již dříve nastavili nouzové kontakty, stiskněte a podržte tlačítko "SOS" na displeji Healy Watch po dobu 5 sekund a odešle zprávu nouzovému kontaktu s informacemi o vaší poloze, pokud je ve vašem smartphonu aktivní GPS, viz **obrázek 5.3 .2**.

#### **5.3.14 Najít telefon**

Zapnutí funkce Najít telefon vám umožní vyhledávat ve smartphonu pomocí hodinek Healy Watch přehráváním zvuku na smartphonu. Tato funkce funguje, pouze pokud je váš smartphone spárován s hodinkami Healy Watch. Pokud chcete svůj telefon vyhledat pomocí zařízení Healy Watch, můžete tak učinit v části Funkce - Najít telefon, viz **obrázek 5.3.2**.

#### **15. Vyfotit**

Funkce Pořídit fotografii umožňuje pořizovat fotografie pomocí hodinek Healy Watch, viz **obrázek 5.3.2**. Kameru smartphonu můžete dálkově ovládat kliknutím na ikonu kamery na displeji Healy Watch. Tímto způsobem váš smartphone pořídí snímek.

#### **16. Nastavení jednotky**

Nastavení jednotek umožňuje změnit jednotky v aplikaci Healy Watch. Můžete si vybrat mezi imperiálním a metrickým systémem a mezi 12hodinovým a 24hodinovým zobrazením času, viz **obrázek 5.3.2**.

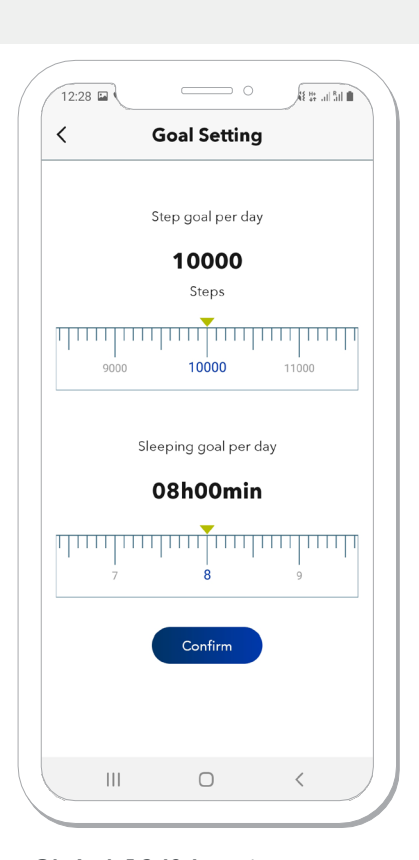

*Obrázek 5.3.12.1: Goal Settingsscreen*

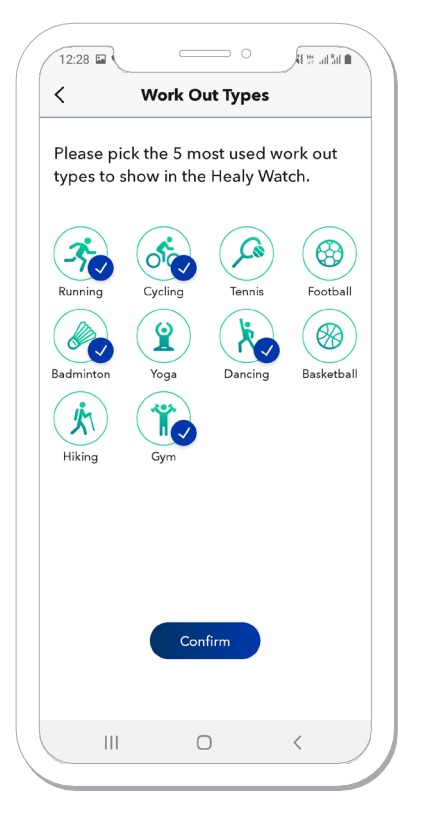

*Obrázek 5.3.13.1: Work Out Types screen*

**YVQTCN** 

#### **4. Sdílení údajů**

Možnost Sdílení dat vám umožňuje sdílet vaše naměřená data Healy Watch s jinými aplikacemi.

#### **5. Aktualizace Firmware**

Stisknutím tlačítka Aktualizace firmwaru zkontrolujete, zda je pro vaše hodinky Healy Watch k dispozici aktualizace firmwaru. Pokud čeká na aktualizaci, zobrazí se a vy můžete aktualizovat firmware Healy Watch.

#### **6. Obnovení továrního nastavení**

Možnost Obnovení továrního nastavení vám umožní odstranit všechna data a všechny aktualizace firmwaru z hodinek Healy Watch a aplikace Healy Watch a resetovat je do stavu před prvním použitím.

#### **7. Info**

Informační obrazovka poskytuje podmínky použití, prohlášení o ochraně osobních údajů a prohlášení o souhlasu. Můžete také zobrazit aktuální verzi vaší aplikace Healy Watch. Stisknutím čísla verze aplikace, např. 1.3.9, viz **obrázek 5.7.1**, vám umožní ukládat protokoly aplikací za posledních 7 dní pro sdílení s podporou Healy.

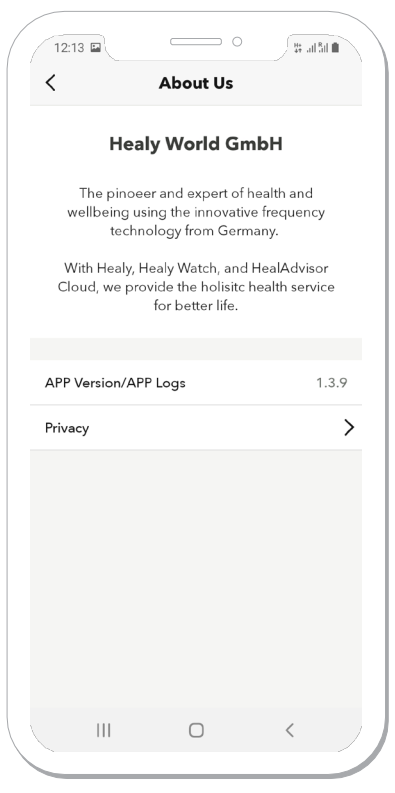

*Obrázek 5.7.1: Infoscreen*

#### **5.8 Zpětná vazba**

Sekce Zpětná vazba vám umožňuje kontaktovat podporu Healy World přímo z aplikace Healy Watch, viz **obrázek 5.8.1**.

#### **5.9 Odhlášení**

Stisknutím tlačítka "Odhlásit" se odhlásíte z aplikace Healy Watch a přesměrujete se na přihlašovací obrazovku, viz obrázek 0.4 a **obrázek 0.5**.

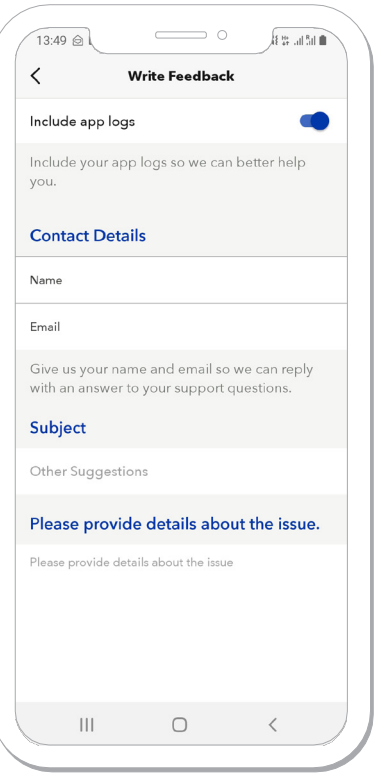

*Obrázek 5.8.1.: Feedbackscreen*

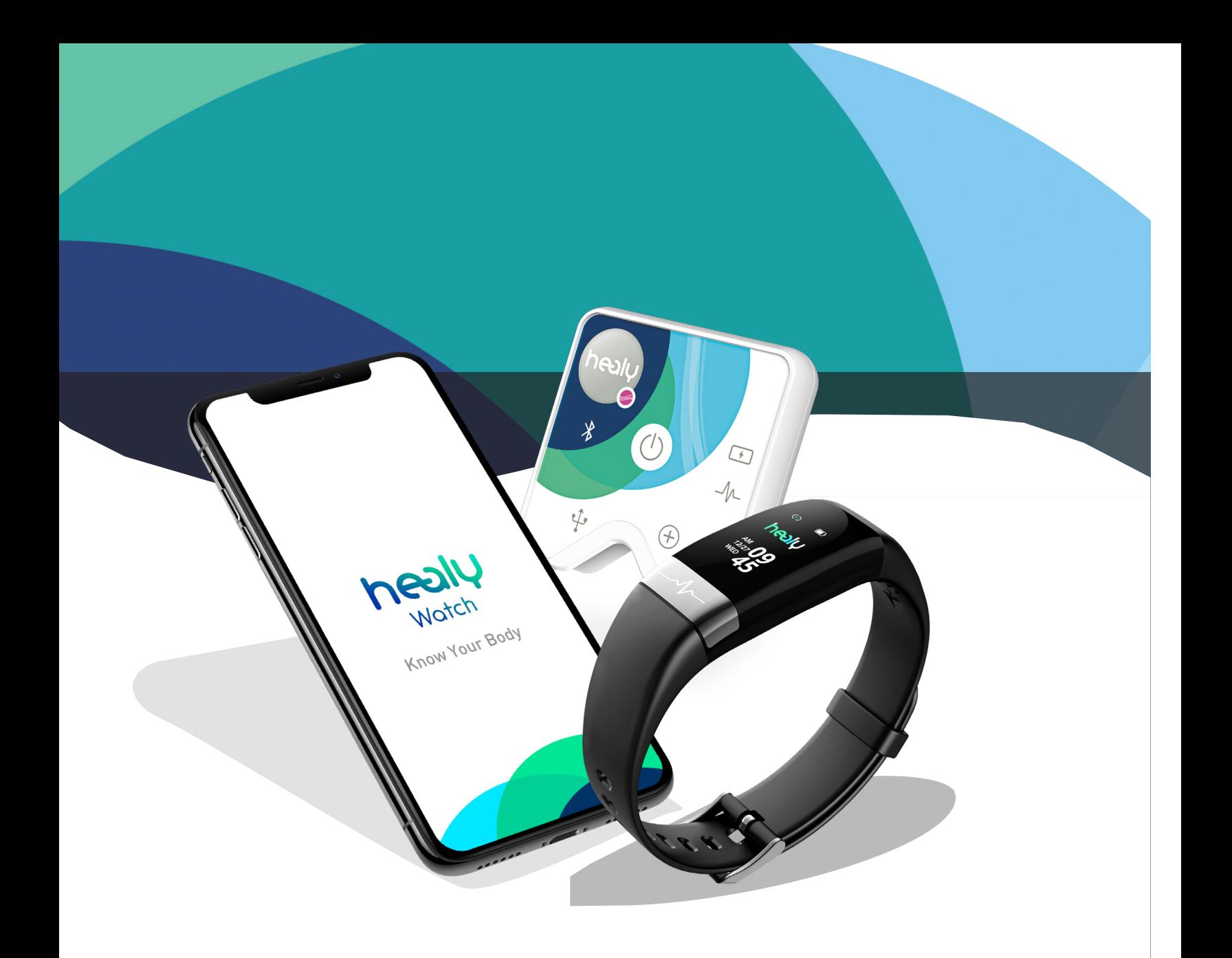

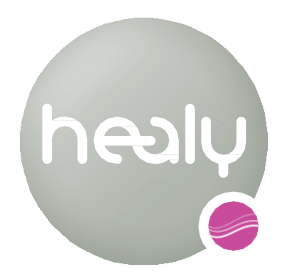

Frekvence pro Život

Healy World GmbH | Potsdamer Platz 1 | 10785 Berlin - Germany T. +49 30 54905949-1 | www.healyworld.net | info@healy.de